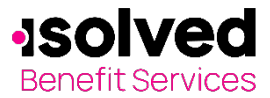

Welcome

Login to your account

This one-stop portal gives you the tools you need to better support your employees in the management of their pre-tax benefit plans such as Flexible Spending Accounts (FSAs) and Health Reimbursement Arrangements (HRAs). This includes entering enrollments online.

## How do I get access to this portal?

- 1. You and your assigned contacts will be sent a user name and a temporary password.
- 2. Upon first login, you will be prompted to change the password.
- 3. Once the password is updated and confirmed, click Login.

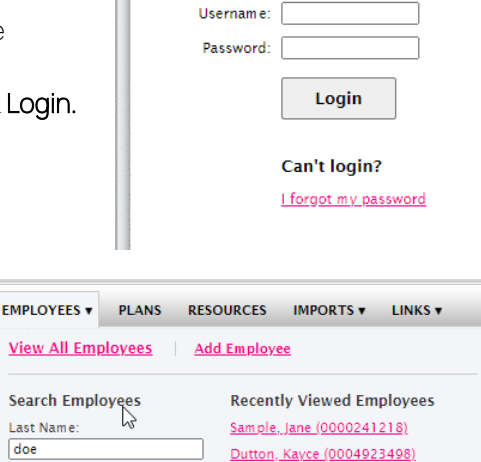

Doe, John (0001885734)

Doe, John (0000129582)

Sample, Sample (0000241219)

## Online Enrollments – New Plan Year (Re-Enroll)

- 1. Select the Employee Tab
- 2. Search for employee to enroll
- 3. Click on "Enrollments" link
- 4. Click on "Add New Enrollment"

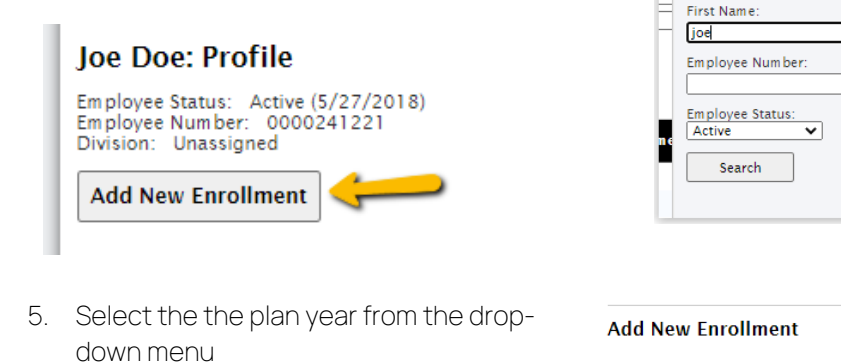

- 6. Select the enrollment plan(s)
- 7. Select the payment method from the drop-down menu
- 8. Click on "Submit"
- 9. Add the require plan information
- 10. Click on "Submit"

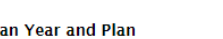

 $\mathbf{P}$ 

Last Name:

doe

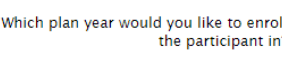

Select the plans you would like to enroll the participant in?

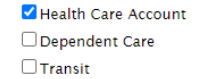

01/01/2021-12/31/2021

**Payment Method:** 

Check

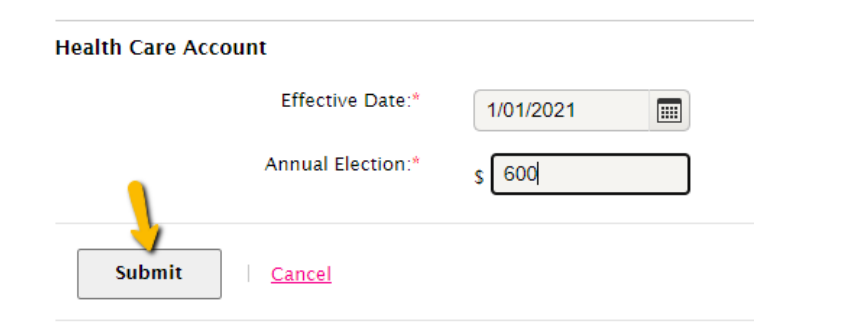

All ideas and information contained within these documents are the intellectual property rights of isolved Benefit Services. These documents are not for general distribution and are meant for use only by isolved Benefit Services and trusted partners. Unauthorized distribution of these documents, in any form or means including electronic, mechanical, photocopying or otherwise is prohibited.

15 E. Washington St. • PO Box 889 • Coldwater, MI 49036-0889 • 800-300-3838 • E-mail:fsa@isolvedhcm.com

Copyright © 2020 isolved Benefit Services. All rights reserved.

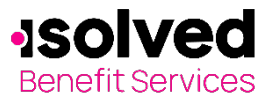

Would you like to enroll this participant in another plan year?

You've successfully enrolled the employee in the following plans:<br>01/01/2021-12/31/2021 - Transit

**Add New Enrollment** 

Yes

 $\mid$  No

Division: Unassigned Enrollment(s) Added

Employee Status: Active (12/24/1948)<br>Employee Number: 0001885734

- 11. If the employee can be enrolled in another plan year, you will see a dialog box asking if you want to enroll the participant in another plan year.
	- a. If yes, the "Add New Enrollment" page follows
	- b. If no, the Enrollment page confirmation message "You have successfully added enrollment(s)" follows
- 12. You can confirm the enrollment by reviewing the employee's information, Enrolments tab.

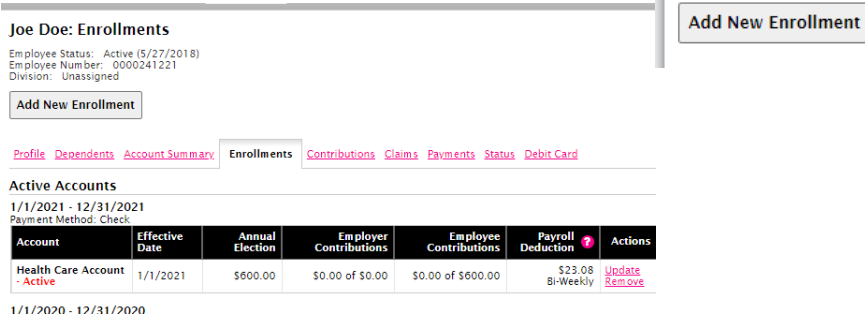

### Online Enrollments – New Participant

- 1. Select the Employee Tab
- 2. Click on "Add Employee"
- 3. Fill in required fields
- 4. Fill in required fields under employment information.
	- a. Hire date = date employee was hired
		- $b.$  Payroll frequency = how often is payroll processed for the employee
		- c. Payroll frequency effective date = same as the hire date
		- d. Set up division, class, class effective date and hours worked per week

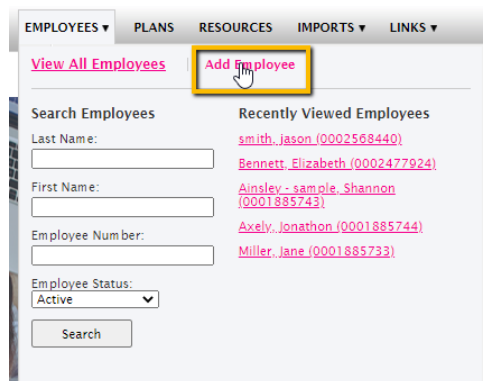

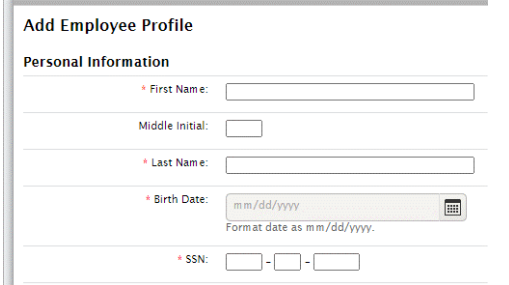

#### 5. Click Add Employee.

- 6. You will see the confirmation of employee being added.
- 7. Within that confirmation box, click Add Enrollment.

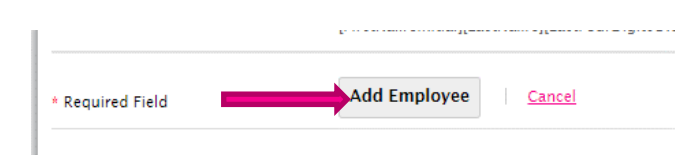

All ideas and information contained within these documents are the intellectual property rights of isolved Benefit Services. These documents are not for general distribution and are meant for use only by isolved Benefit Services and trusted partners. Unauthorized distribution of these documents, in any form or means including electronic, mechanical, photocopying or otherwise is prohibited.

15 E. Washington St. • PO Box 889 • Coldwater, MI 49036-0889 • 800-300-3838 • E-mail:fsa@isolvedhcm.com

Copyright © 2020 isolved Benefit Services. All rights reserved.

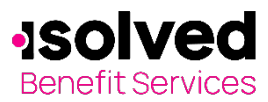

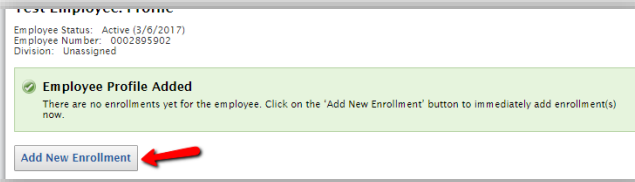

- 8. Select plan year to enroll the participant from the drop-down menu
- 9. Select plan(s) to enroll the participant
- 10. Select the payment method from the dropdown menu
- 11. Enter effective date and annual election amount.
	- a. For HRA plans, the amount is preloaded
	- b. For transit enter amount per month
- 12. Click Submit to complete enrollment.
- 13. If the employee can be enrolled in another plan year, you will see a dialog box asking if you want to enroll the participant in another plan year.
	- c. If yes is selected, the Add New Enrollment page follows
	- d. If no is selected, the **Enrollment** page confirmation message "You have successfully added enrollment(s)" follows.

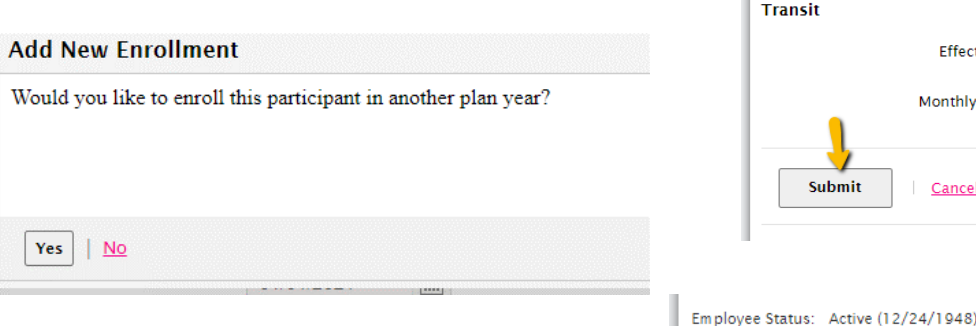

- 14. You will receive a confirmation statement that the enrollment was successfully processed.
- 15. An automatic email will be provided to the participant with a guide to the online portal.

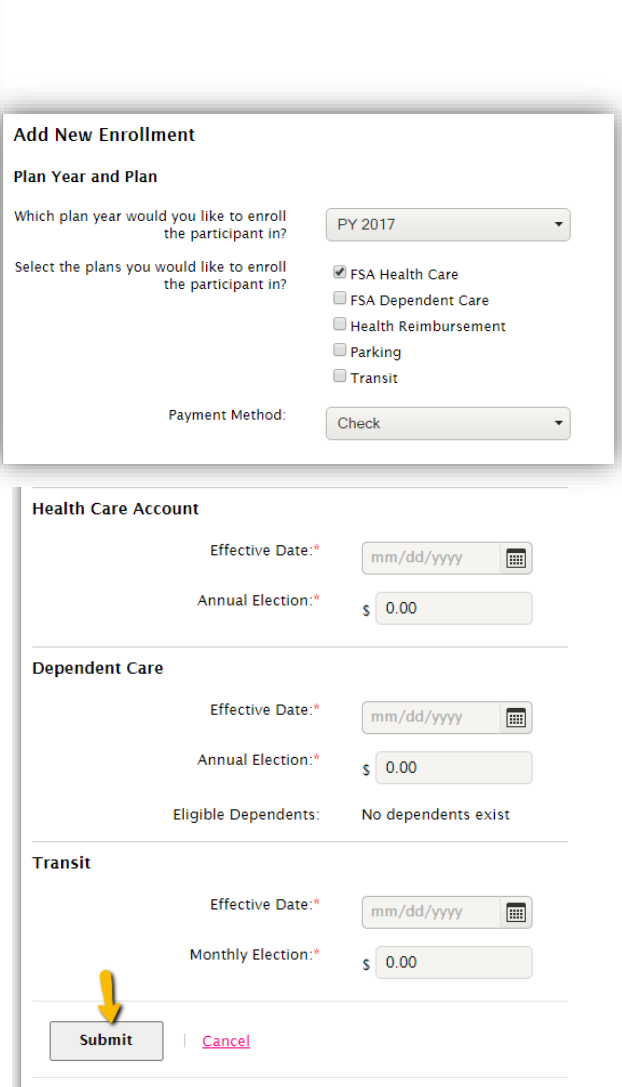

Employee Status: Active (12/24/1948)<br>Employee Number: 0001885734<br>Division: Unassigned

Enrollment(s) Added You've successfully enrolled the employee in the following plans:<br>01/01/2021-12/31/2021 - Transit

**Add New Enrollment** 

15 E. Washington St. • PO Box 889 • Coldwater, MI 49036-0889 • 800-300-3838 • E-mail:fsa@isolvedhcm.com

Copyright © 2020 isolved Benefit Services. All rights reserved.

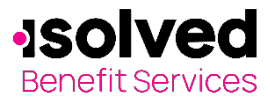

#### Online Enrollments – Remove Enrollment

- 1. Select the Employee Tab
- 2. Search for employee to remove
- 3. Click on "Enrollments" tab
- 4. Find the Account

Profile Dependents Account Summary

**Effective**<br>Date

5. Click on "Remove" within the "Actions" column

**Enrollments** 

**Annual**<br>Election

\$600.00

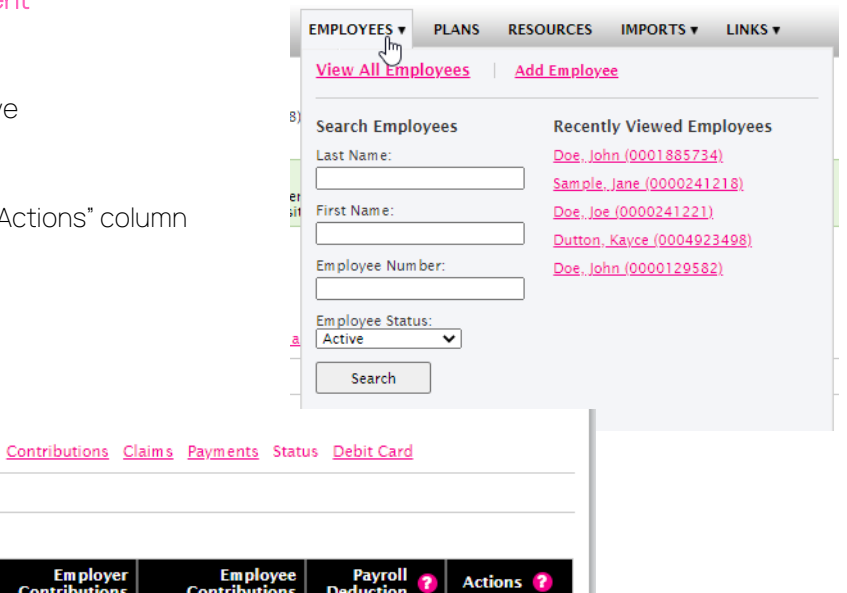

Health Care Account 1/1/2021

**Active Accounts** 1/1/2021 - 12/31/2021 Payment Method: Check

**Account** 

- Active

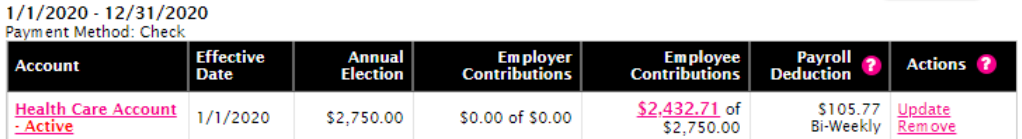

Employer<br>Contributions

\$0.00 of \$0.00

Con

\$0.00 of \$600.00

1/1/2019 - 12/31/2019

6. You will be prompted to "Continue" to confirm your Removal

#### **Remove Enrollment**

Selecting 'Remove' removes the enrollment for this employee including elections, deductions, employer contributions, and transactions. Are you sure you want to continue?

\$23.08

Bi-Weekly

Continue | | Cancel

All ideas and information contained within these documents are the intellectual property rights of isolved Benefit Services. These documents are not for general distribution and are meant for use only by isolved Benefit Services and trusted partners. Unauthorized distribution of these documents, in any form or means including electronic, mechanical, photocopying or otherwise is prohibited.